# **A Simple Guide to Using Antconc**

Warren Tang (theoretique@gmail.com)

Doctoral Candidate, Hiroshima University

Originally created 1 March 2011

This version 5 March 2011

#### **Preface**

This guide is being continually updated as I write sections. Please check the version date on the cover page.

It is intended to help you to do 'things' with Antconc, not to teach you how to analyse a corpus. There are books available in this area already (I will add a further reading list soon) and therefore unnecessary.

The latest version can be found at corpora.wordpress.com.

The Antconc program is available from:<http://www.antlab.sci.waseda.ac.jp/software.html>

#### **Load a file**

- 1. Select 'Open File(s)' from the 'File' menu
- 2. Select the file
- 3. Click the 'Open' button

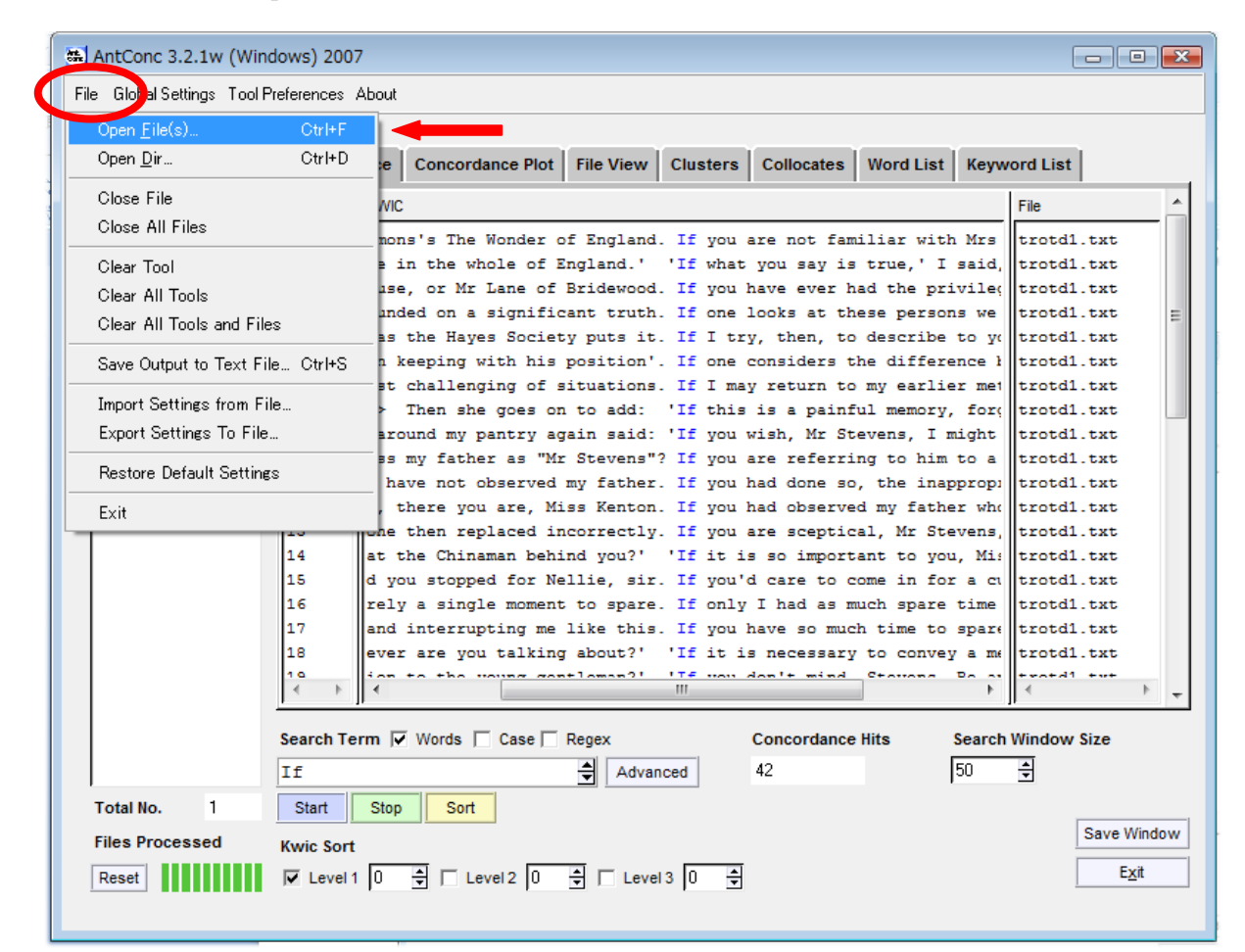

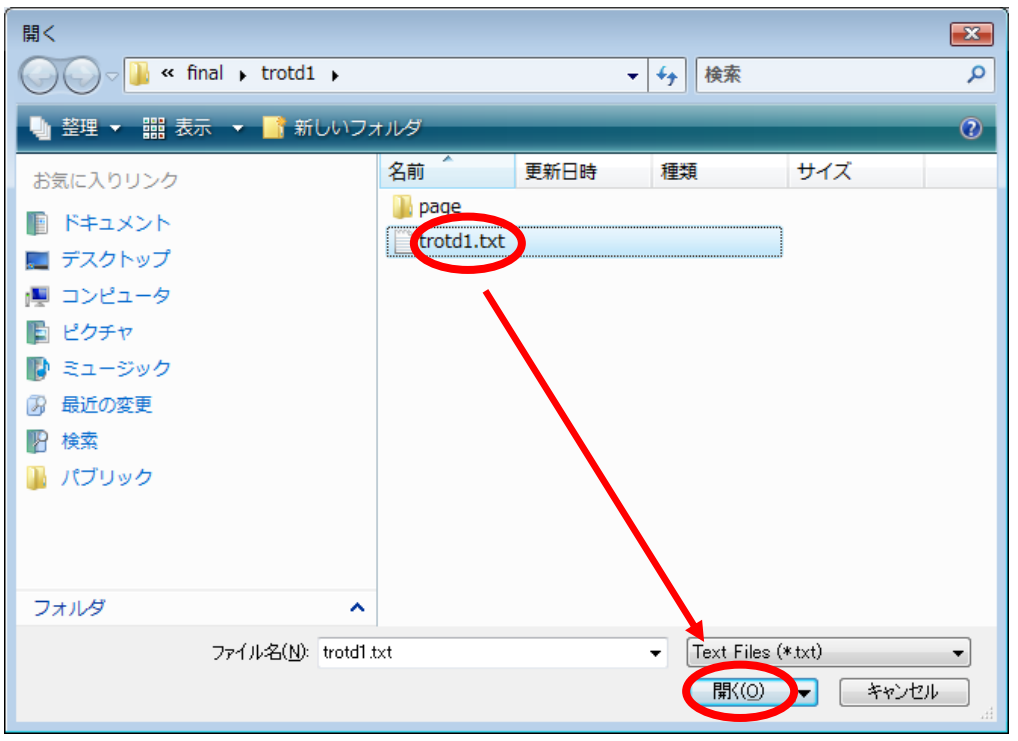

#### **Load all files in a directory (folder)**

- 1. Select 'Open Dir' from the 'File' menu
- 2. Select the directory
- 3. Click the 'OK' button

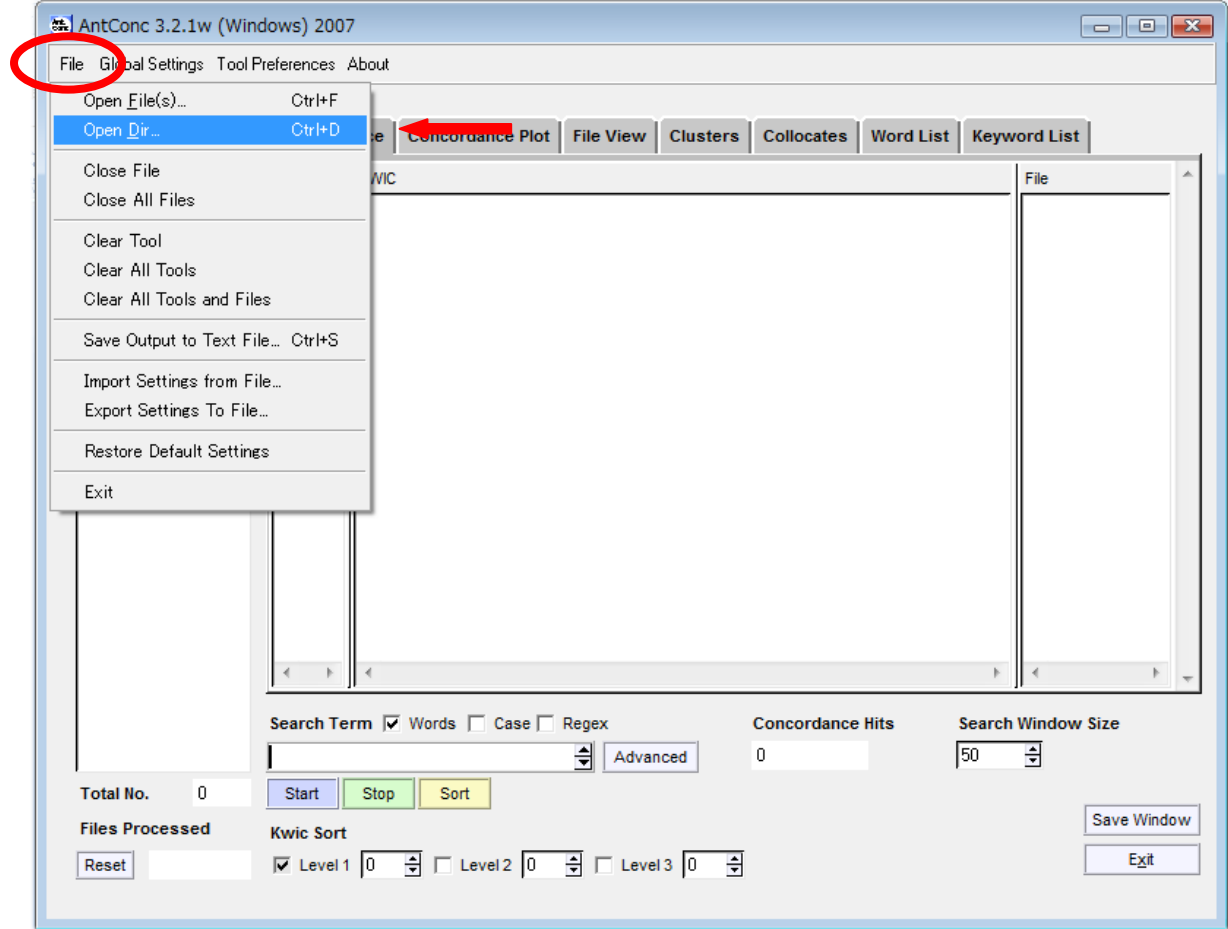

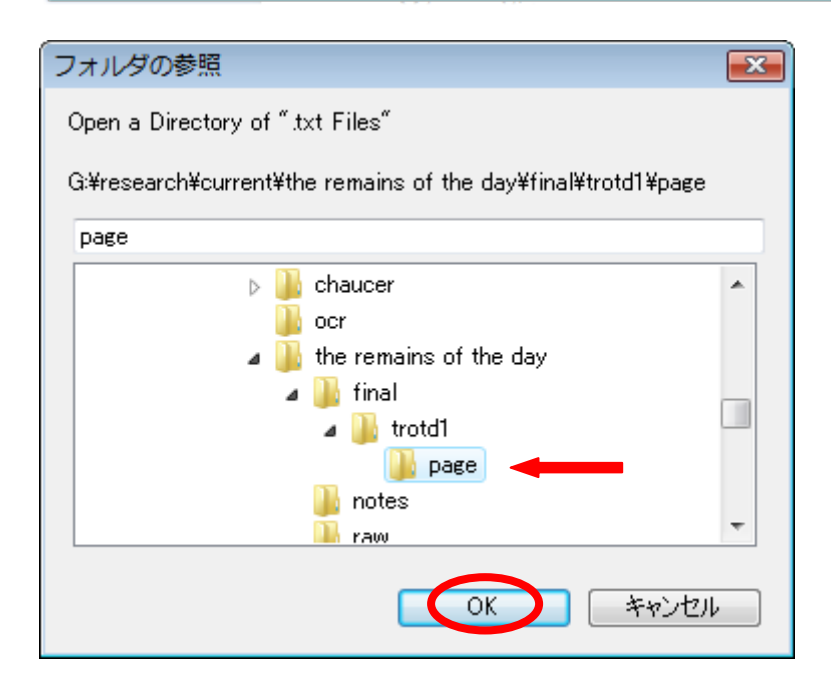

#### **Load a consecutive selection of files**

- 1. Select 'Open File(s)' from the 'File' menu
- 2. Select the first file
- 3. Select the last file while holding down the 'Shift' key
- 4. Click the 'Open' button

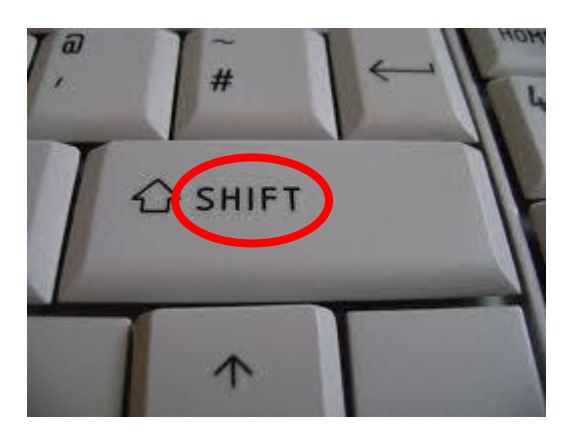

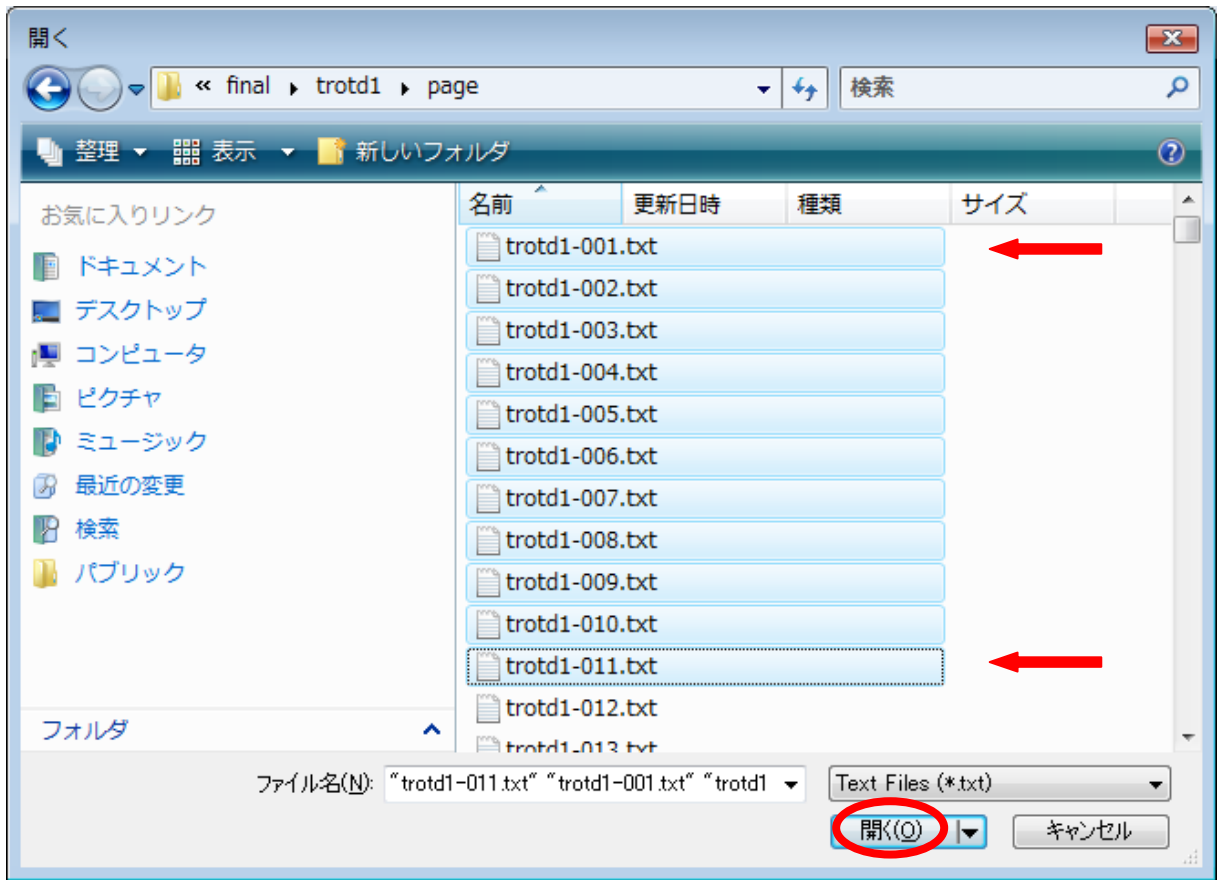

Note: In this example all text files between 'trotd-001.txt' and 'trotd-011.txt' will be loaded.

#### **Load a selection of files not in sequence**

- 1. Select 'Open File(s)' from the 'File' menu
- 2. Select files while holding down the 'Ctrl' key
- 3. Click the 'Open' button

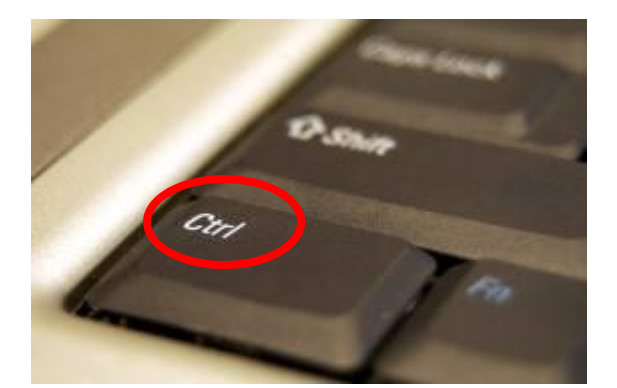

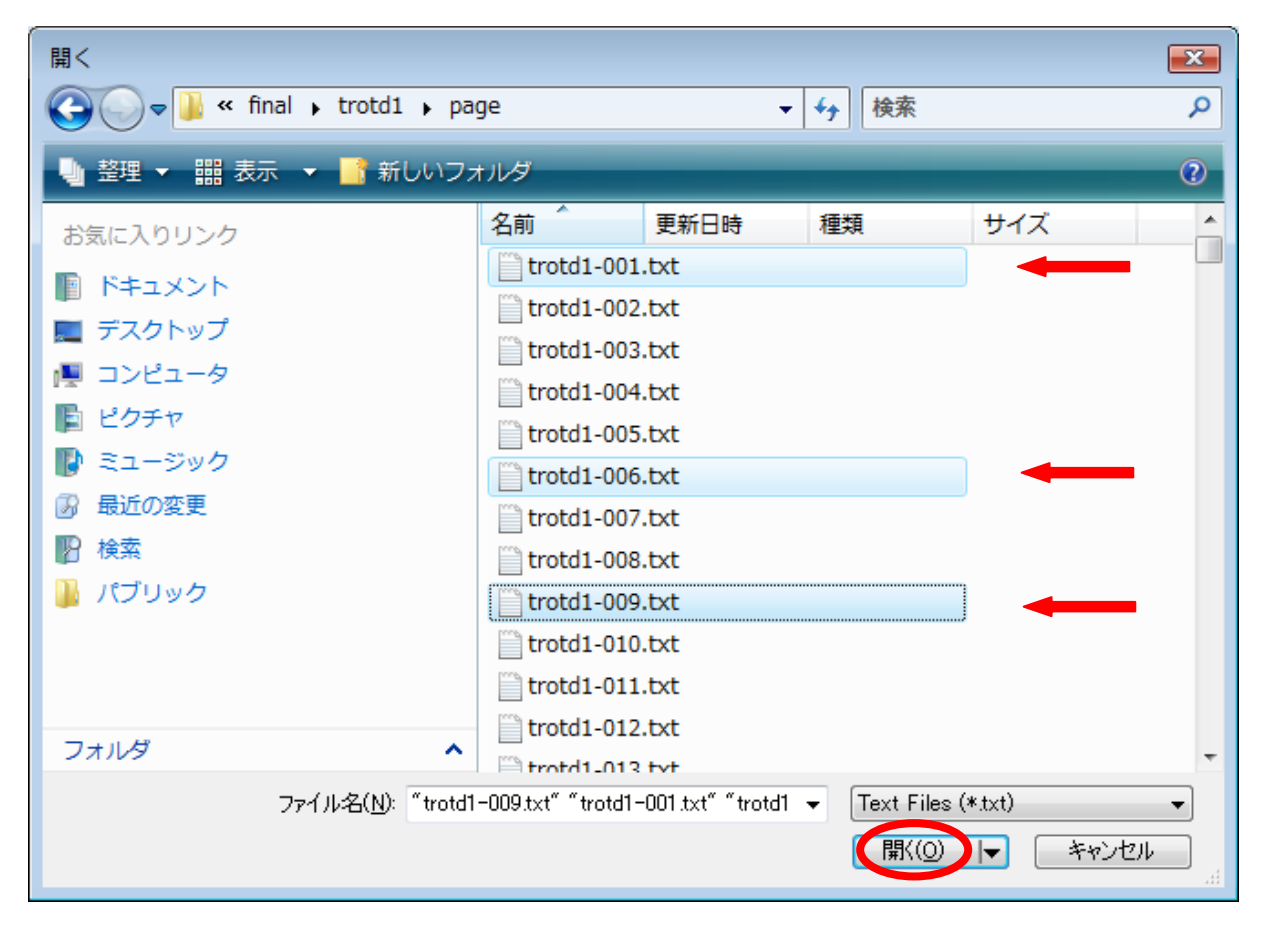

Note: In this example only text files 'trotd-001.txt', 'trotd-006.txt' and 'trotd-009.txt' will be loaded.

#### **Load all files in sub-directories**

- 1. Select 'Open Dir' from the 'File' menu
- 2. Select the topmost directory
- 3. Click the 'OK' button

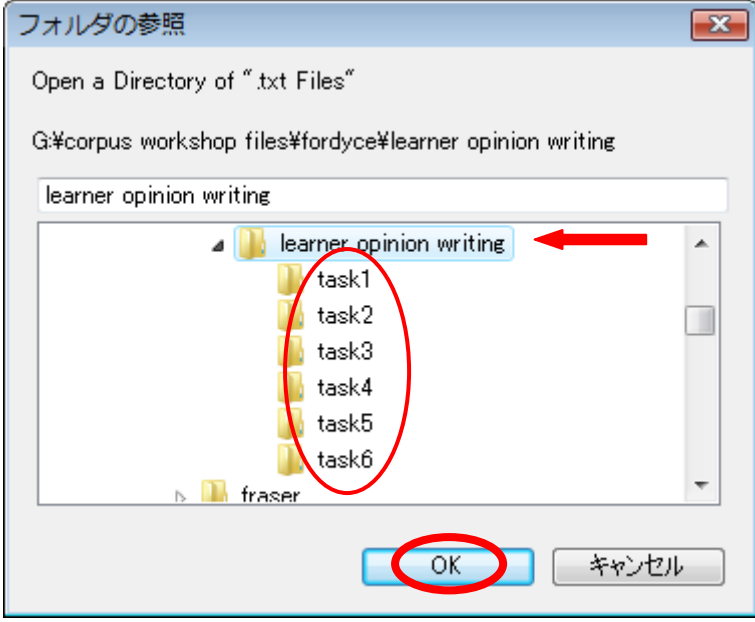

Note: In this example all text files contained within 'task1' to 'task6' will be loaded by selecting the top level folder 'learner opinion writing'.

#### **Make a frequency list**

- 1. Open file(s) (see above)
- 2. Click the 'Word List' tab
- 3. Click the 'Start' button

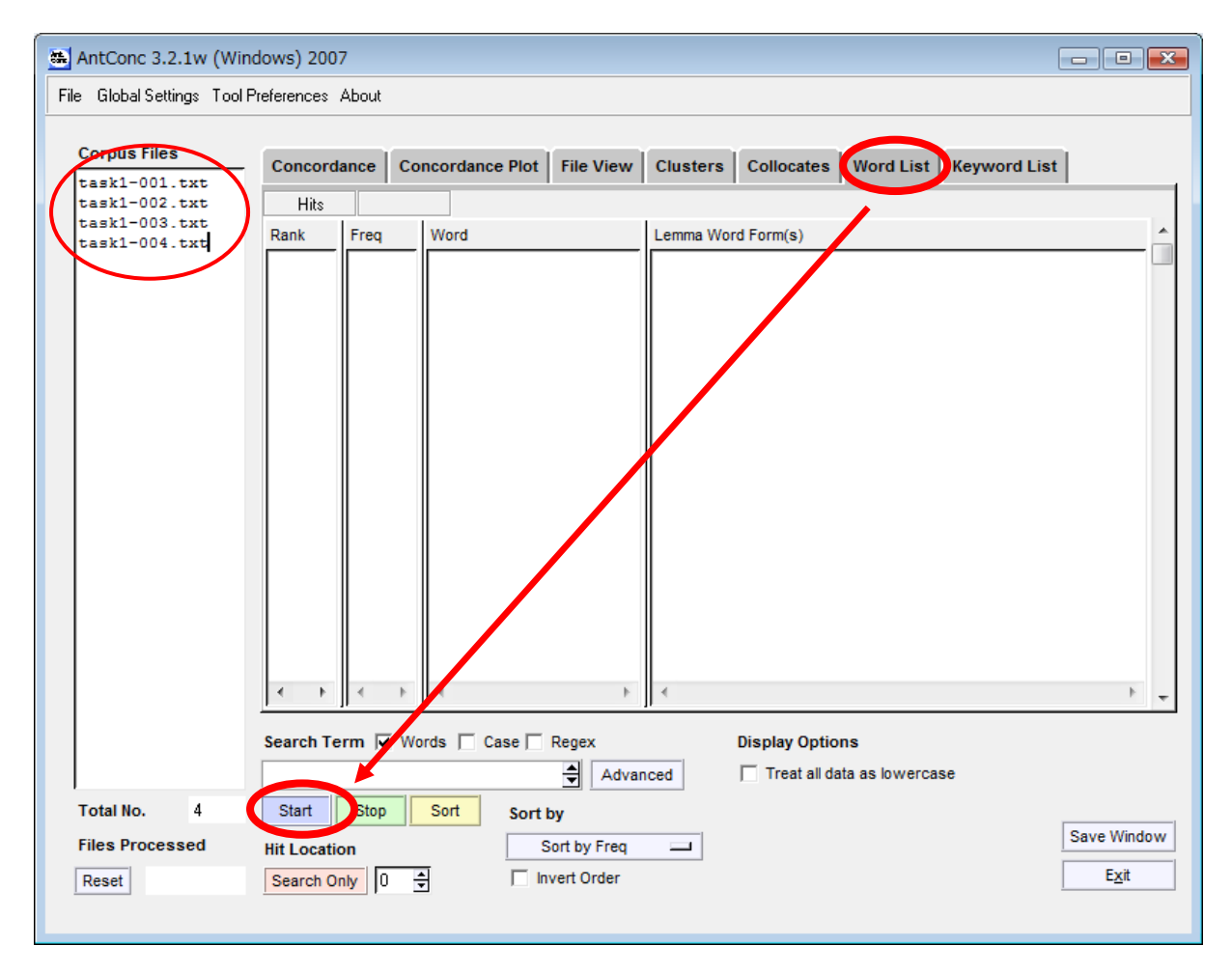

### **Make a lowercased frequency list**

- 1. Open file(s) (see above)
- 2. Click the 'Word List' tab
- 3. Check the 'Treat all data as lowercase' checkbox
- 4. Click the 'Start' button

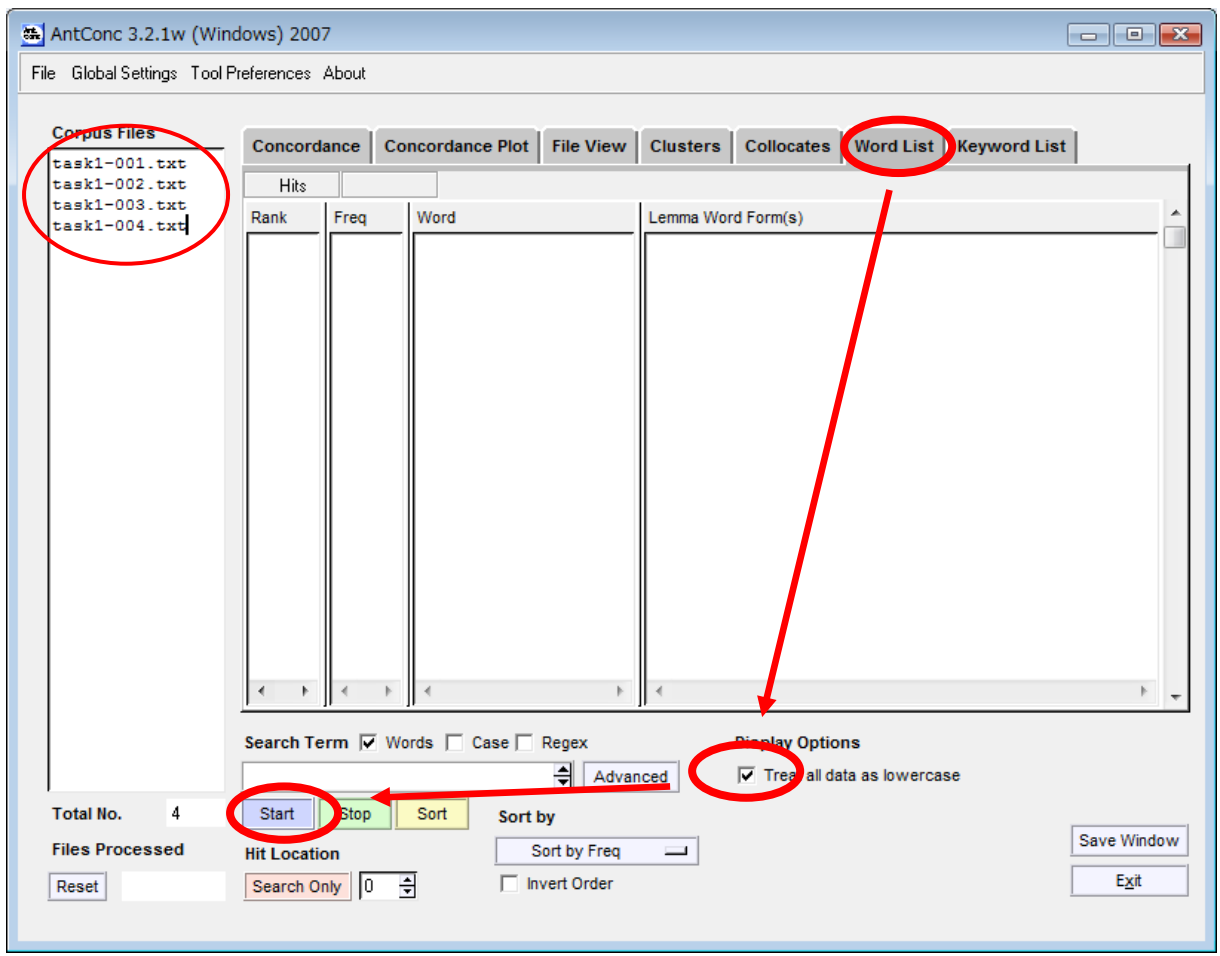

## **Generate concordance lines from a frequency list**

- 1. Make a word list (see above)
- 2. Select the word from the 'Word' column

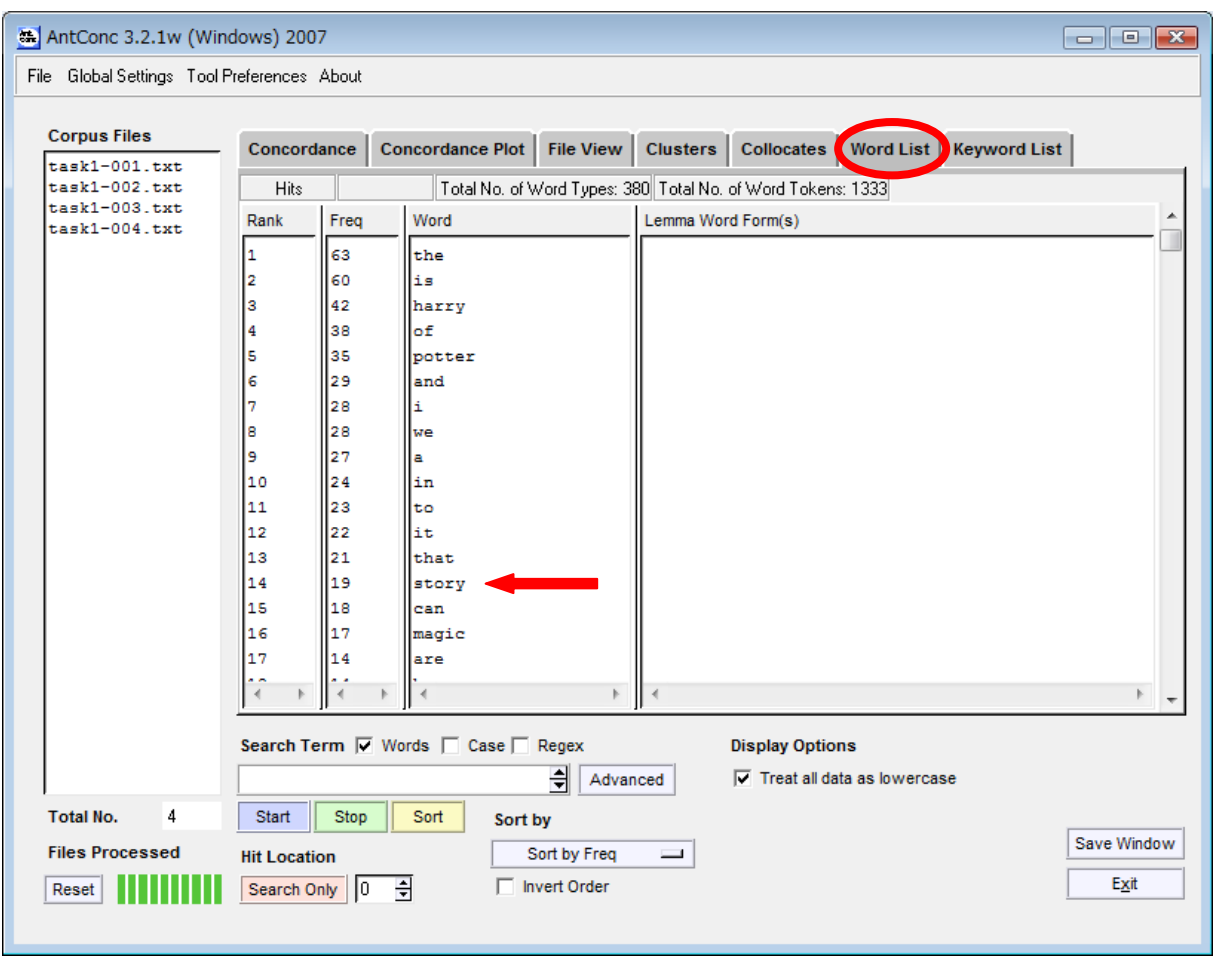

## **Generate concordance lines by direct search input**

- 1. Click the 'Concordance' tab
- 2. Input word in the textbox
- 3. Click the 'Start' button

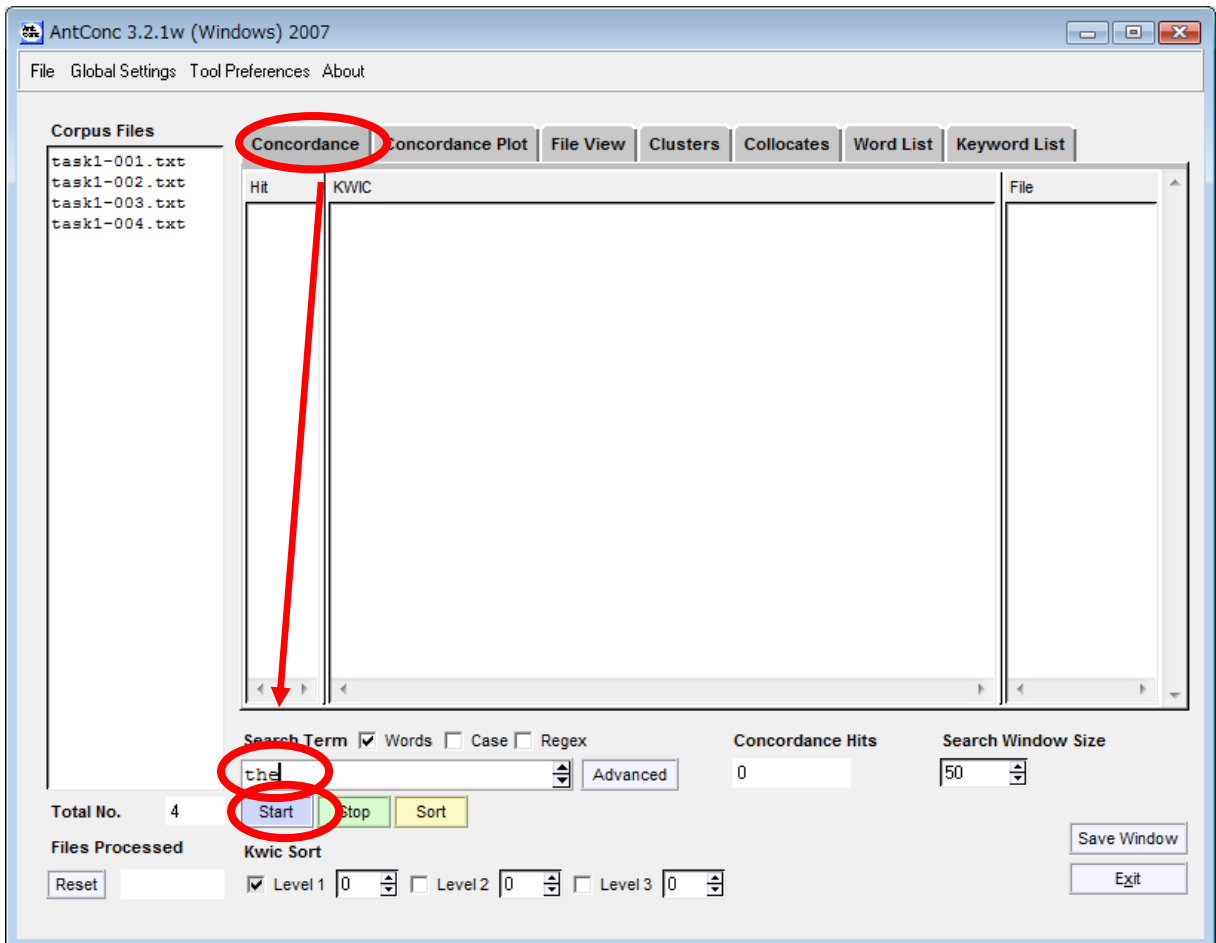

#### **Make case sensitive concordance line searches**

- 1. Click the 'Concordance' tab
- 2. Check the 'Case' checkbox
- 3. Input word
- 4. Click the 'Start' button

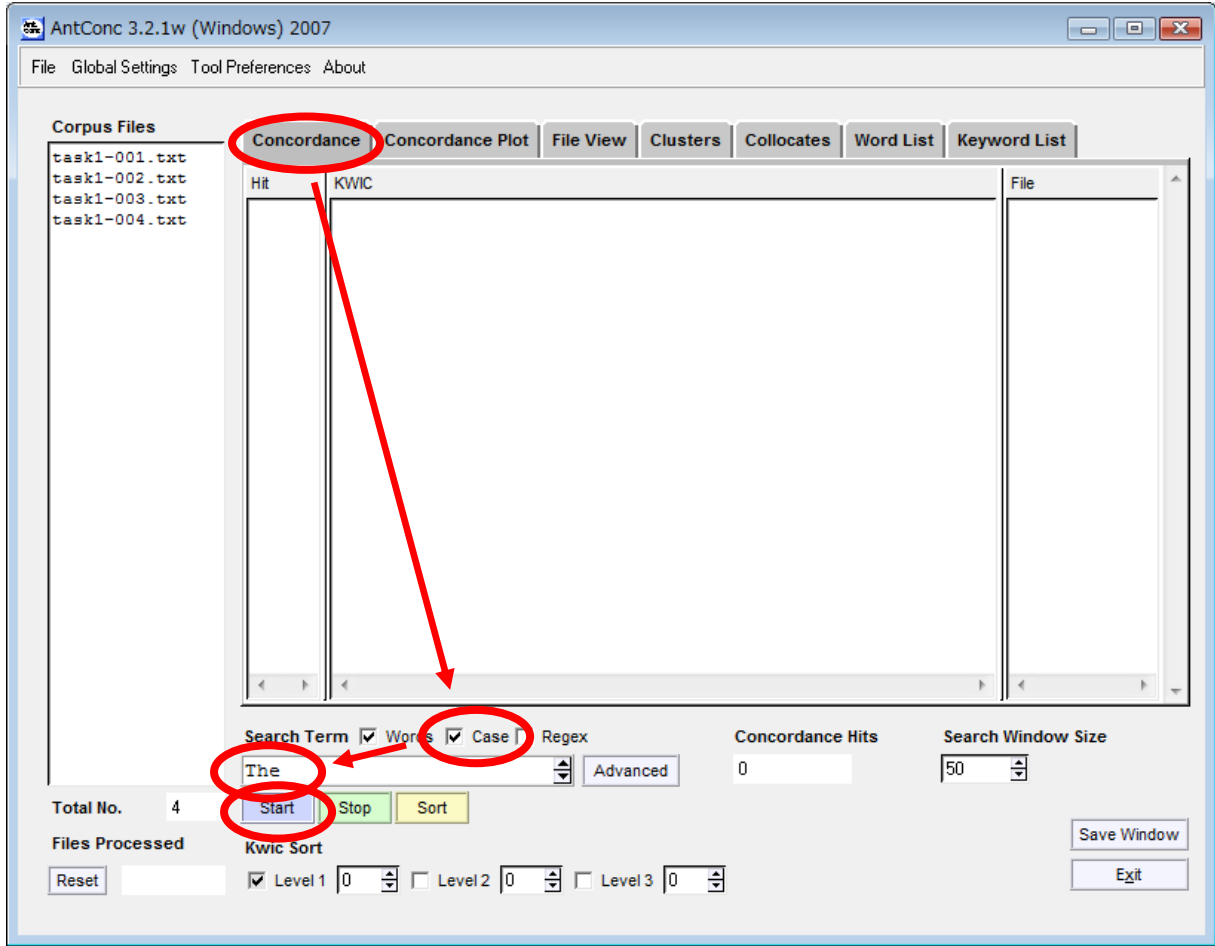

## **See the original context of a word**

- 1. Make a concordance (see above)
- 2. Click a keyword (line)

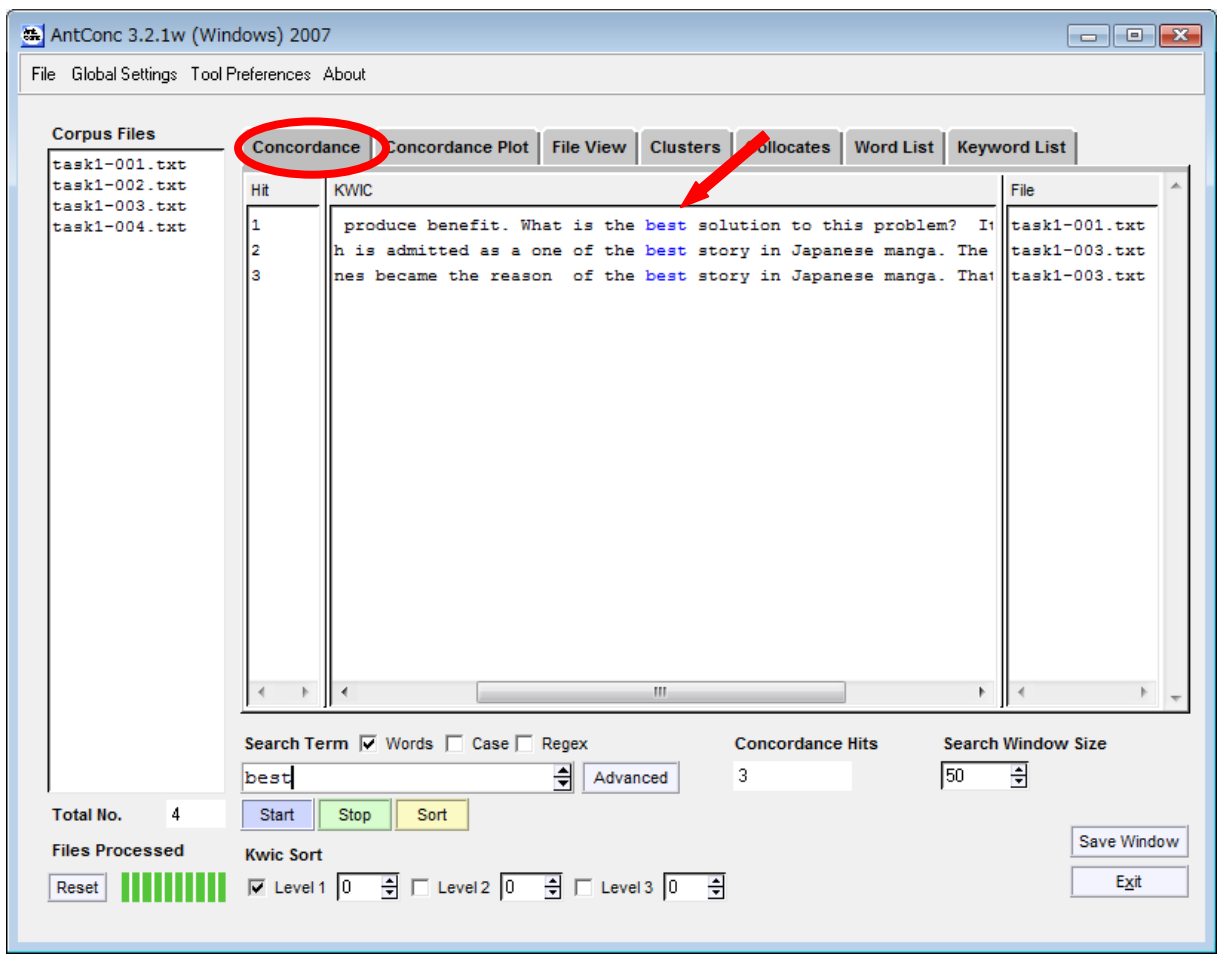